# plansoft.org

PLANOWANIE ZAJĘĆ, REZERWOWANIE SAL I ZASOBÓW

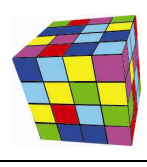

# *Zmiany w Plansoft.org*

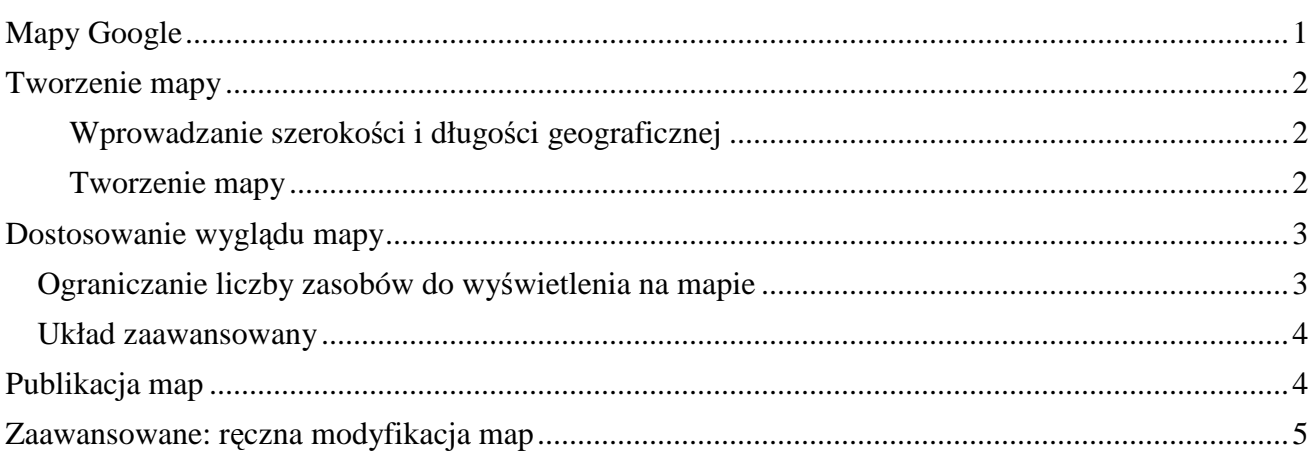

### **Mapy Google**

To rozszerzenie dostępne jest dla użytkowników, którzy kupili licencję lub odświeżyli licencję po dniu 2014.01.20 lub posiadają aktywną usługę serwisową.

Plansoft.org pozwala na zobrazowanie położenia sal i innych zasobów na mapie. Rysunek poniżej przedstawia przykładową mapę utworzoną przez program.

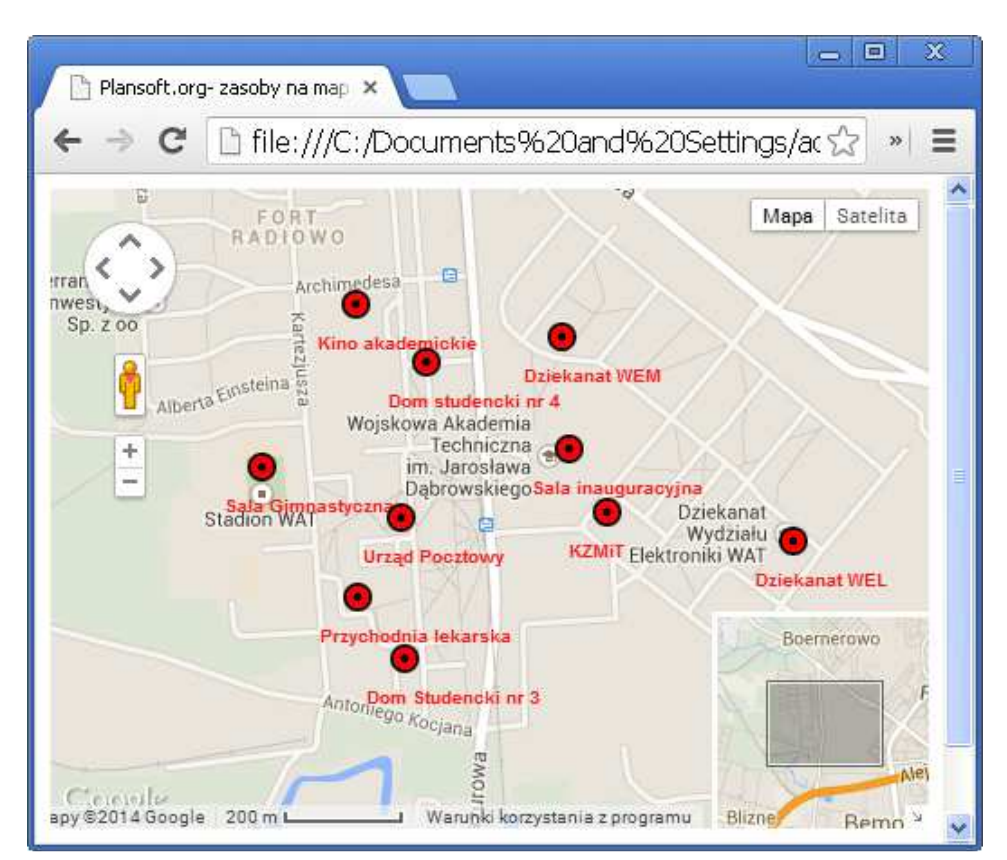

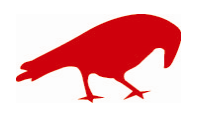

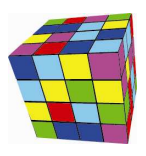

## **Tworzenie mapy**

#### **Wprowadzanie szerokości i długości geograficznej**

Aby wprowadzić szerokość i długość geograficzną zasobu, należy uruchomić okno Słowniki, następnie wybrać jedną z kategorii zasobów, np. sale a następnie przejść do okna do edycji szczegółów zasobu.

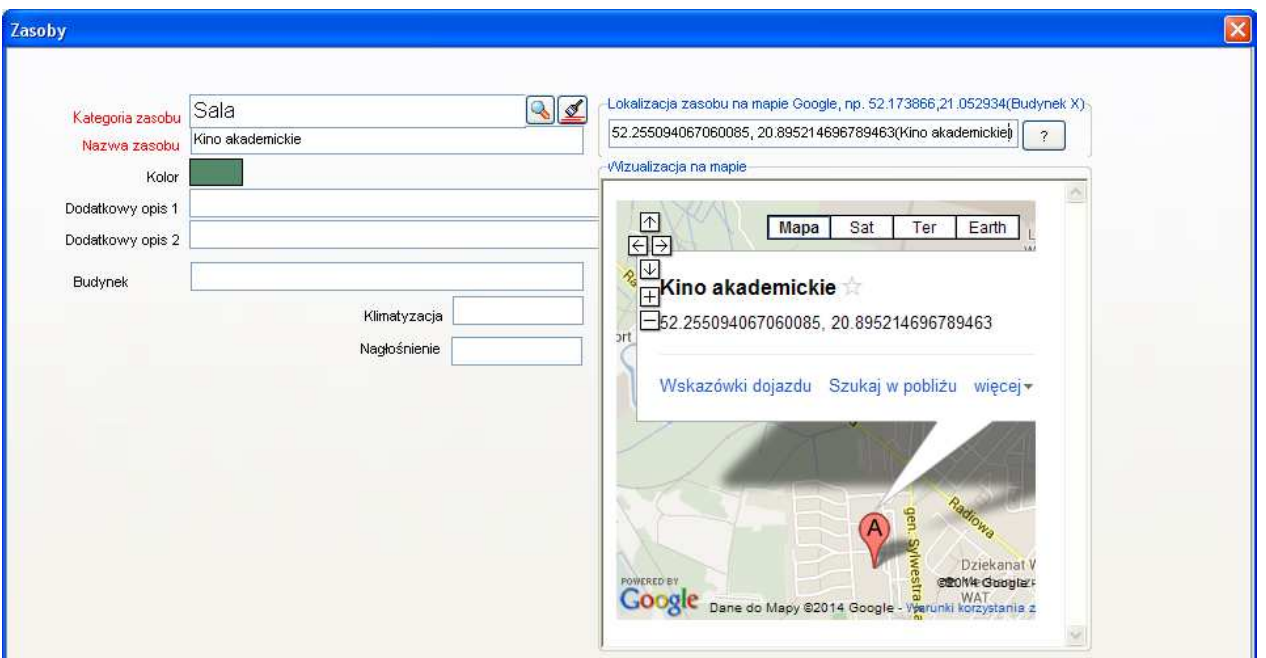

Szerokość i długość geograficzna może być następnie użyta w jeden z dwóch sposobów:

- Podczas generowania rozkładów zajęć dla Google Kalendarz geolokalizacja dopisywana jest do spotkania.

- Można utworzyć mapę, na której zostaną wyświetlone wszystkie lub wybrane sale(lub inne zasoby). Ten rozdział opisuje, w jaki sposób utworzyć taką mapę.

#### **Tworzenie mapy**

Aby utworzyć mapę Google z zasobami uruchom funkcję *Narzędzia>Utwórz mapę Google z zasobami>Twórz.* 

Alternatywnie można użyć funkcji: *Słowniki>[kategoria zasobów np. Sale]>Utwórz mapę Google z zasobami* 

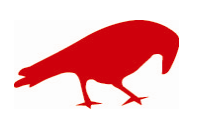

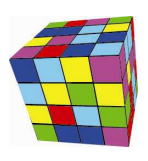

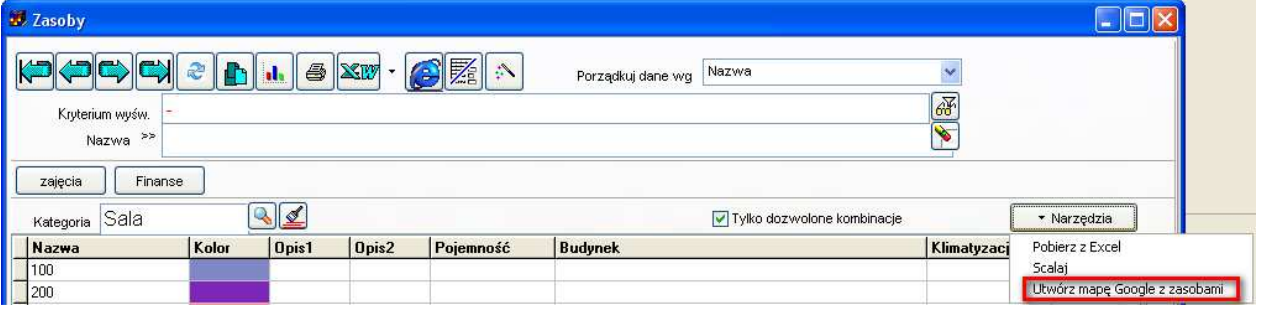

Lokalizacje zasobów są zaznaczone na mapie za pomocą czerwonych wskaźników z podpisami.

Przy każdym wskaźniku(markerze) prezentowane są następujące dane:

- nazwa zasobu (w przypadku sali jest to nazwa budynku i nr sali)- za pomocą podpisu pod wskaźnikiem;

- dodatkowy opis 1oraz dodatkowy opis 2- po kliknięciu w odpowiedni wskaźnik.

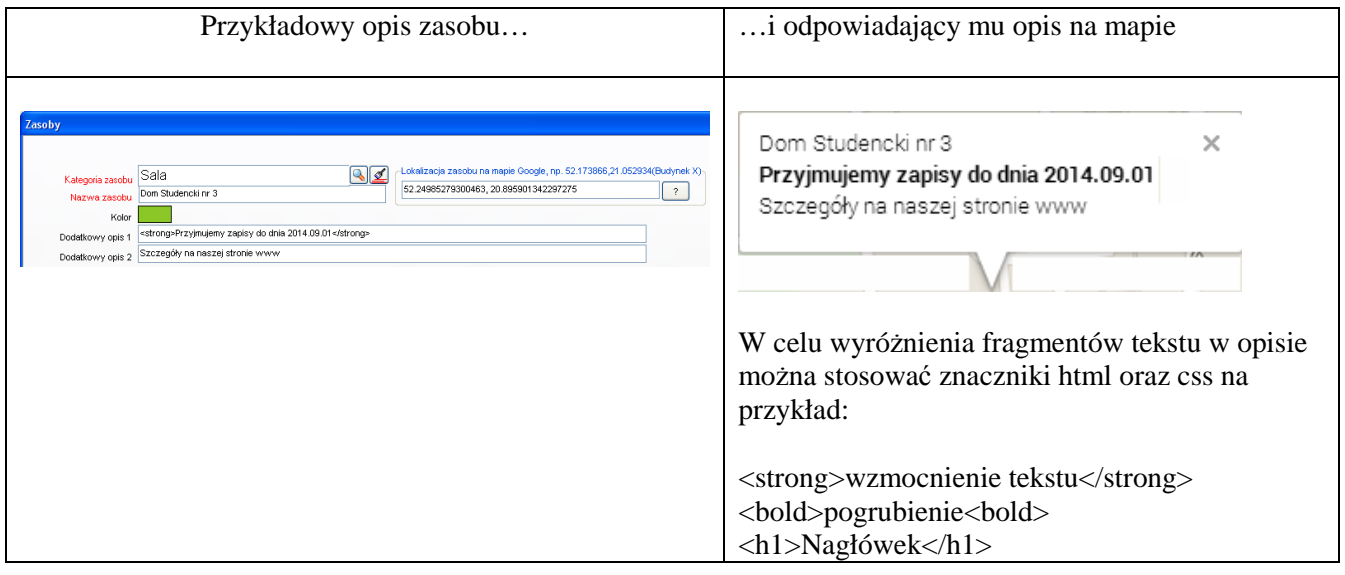

## **Dostosowanie wyglądu mapy**

## **Ograniczanie liczby zasobów do wy***ś***wietlenia na mapie**

Zazwyczaj chcemy, żeby mapa zawierała pewien podzbiór wszystkich zasobów dostępnych w bazie danych, np. tylko sale z danego budynku, kampusu lub należące do określonej jednostki organizacyjnej. W celu umieszczenia na mapie tylko wybranych zasobów należy utworzyć autoryzację, przypisać tej autoryzacji wybrane zasoby i użyć tej autoryzacji podczas generowania mapy.

Aby utworzyć nową autoryzację, wybierz polecenie: *Słowniki>Planiści>Przycisk Dodaj*  Aby nadać uprawnienia autoryzacji, wybierz polecenie: *Narzędzia administracyjne>Uprawnienia do obiektów.* 

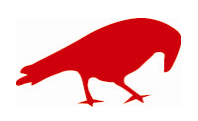

 SOFTWARE FACTORY Maciej Szymczak tel. 604 224 658 ul. Oraczy 23C, 04-270 Warszawa www.plansoft.org NIP: 944-173-34-23 e-mail: soft@plansoft.org

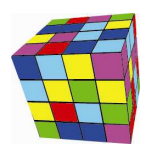

Jeżeli liczba zasobów do pokazania na mapie jest tak duża, że mapa jest nieczytelna, można wykonać następujące czynności:

- Wydrukować mapę zawierającą tylko nazwy budynków. Jeżeli to konieczne, można utworzyć oddzielną kategorię zasobów o nazwie budynek, dla celów zobrazowania danych na mapie.

- Zmienić skalę mapy.

- Utworzyć wiele map, oddzielnie dla każdego budynku.

## **Układ zaawansowany**

Zaawansowana funkcja generowania map Google pozwala na wybranie dodatkowych parametrów tworzonej mapy.

Aby uruchomić zaawansowaną funkcję generowania mapy uruchom polecenie *Narzędzia>Utwórz Mapę Google z zasobami>Zaawansowane.* 

Pojawi się okno przestawione poniżej.

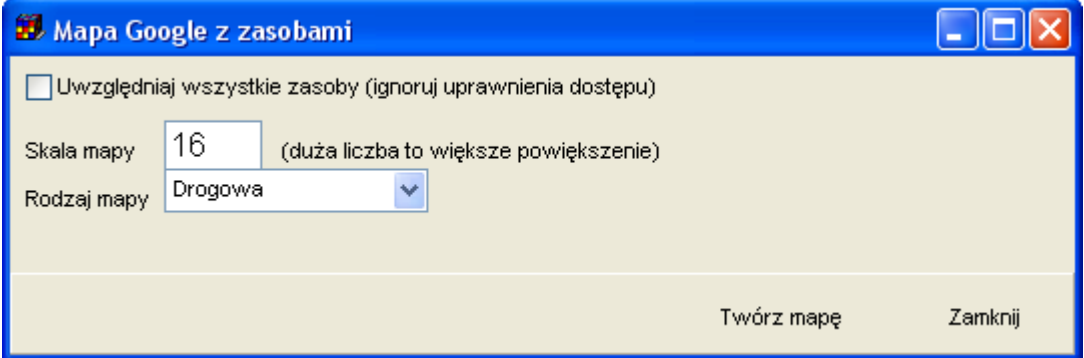

Okno pozwala na wybranie skali mapy, rodzaju mapy oraz utworzenie mapy dla wszystkich zasobów bez względu na bieżące ustawienia dostępu do danych.

## **Publikacja map**

Aby opublikować mapę w Internecie, wystarczy utworzoną stronę internetową skopiować i przenieść na serwer. Lokalizację plików na dysku można odczytać na podstawie informacji w pasku nawigacji przeglądarki.

□ file:///C:/Documents%20and%20Settings/admin/planowanie/documents/tmpgooglemap.html

Na serwer należy skopiować dwa pliki:

- 1. Plik *tmpGooglemap.html* (nazwę pliku można zmienić);
- 2. Plik *markerwithlabel.js*, umieszczony w tej samej lokalizacji co plik tmpGooglemap.html.

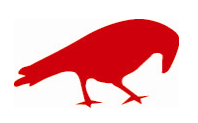

# plansoft.org

PLANOWANIE ZAJĘĆ, REZERWOWANIE SAL I ZASOBÓW

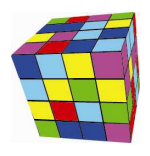

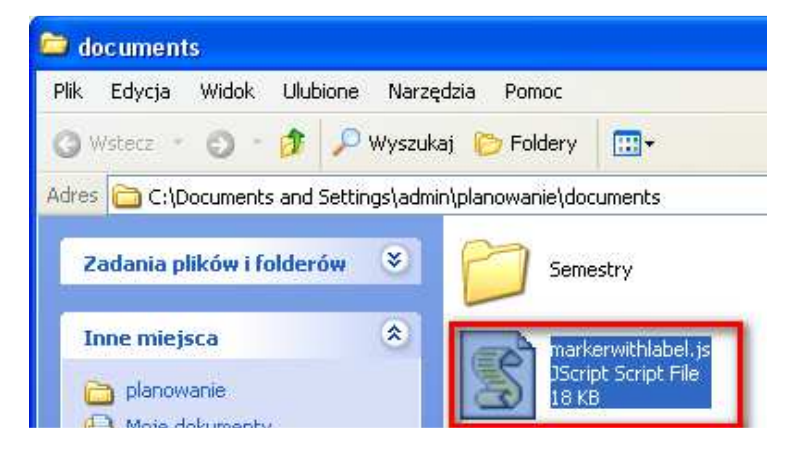

### **Zaawansowane: ręczna modyfikacja map**

Plansoft.org jest rozwiązaniem otwartym, mapy które są generowane przez program mogą być łatwo modyfikowane, ponieważ ich kod źródłowy jest dostępny dla użytkowników. Zaawansowani użytkownicy, znający podstawy programowania w języku JavaScript mogą samodzielnie je modyfikować. W tym celu należy uruchomić funkcję pokaż źródło strony, która dostępna jest w każdej przeglądarce internetowej.

Przykładowa mapa i odpowiadający jej kod źródłowy z odpowiednimi komentarzami przedstawiają rysunki poniżej.

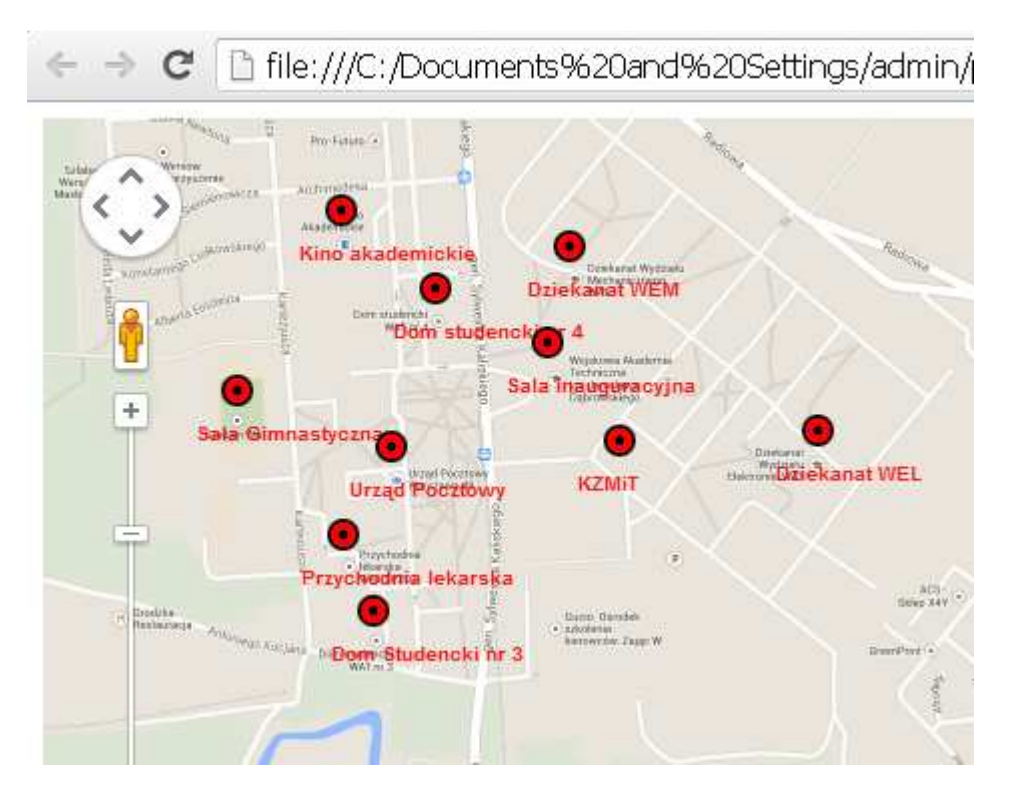

<!DOCTYPE html "-//W3C//DTD XHTML 1.0 Strict//EN" "http://www.w3.org/TR/xhtml1/DTD/xhtml1-strict.dtd"> <html xmlns="http://www.w3.org/1999/xhtml"> <head>

 <meta http-equiv="content-type" content="text/html; charset=windows-1250" /> <title>Plansoft.org- zasoby na mapie</title>

<style type="text/css">

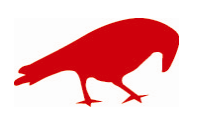

#### SOFTWARE FACTORY

 Maciej Szymczak tel. 604 224 658 ul. Oraczy 23C, 04-270 Warszawa www.plansoft.org NIP: 944-173-34-23 e-mail: soft@plansoft.org

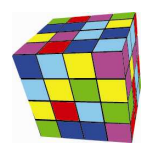

Definicja wyglądu etykiety na mapie, to znaczy kolor etykiety, kolor tła etykiety(domyślnie brak), rozmiar czcionki itd. ..<br>labels { color: red; background-color: transparent; font-family: "Lucida Grande", "Arial", sans-serif; font-size: 10px; font-weight: bold; text-align: left; width: 140px; border: 0px solid black; white-space: nowrap; } </style> <script type="text/javascript" src="http://maps.google.com/maps/api/js?sensor=false"></script> <script type="text/javascript" src="markerwithlabel.js"></script> <script type="text/javascript"> function initMap() { var latLng = new google.maps.LatLng(52.2526856262171444, 20.8979280194289282); Parametry mapy: środek mapy, powiększenie, rodzaj mapy, czy ma być dostępna funkcja google street, rotacja mapy itd.<br>var map = new google.maps.Map(document.getElementById('map\_canvas'), {  $z$ oom: 16, center: latLng, navigationControl: true, panControl: true, -<br>zoomControl: true streetViewControl: true, scaleControl: true, rotateControl: true, overviewMapControl: true, overviewMapControlOptions: { opened: true , where  $\{ \}$  , we have the set of  $\{ \}$  ,  $\{ \}$  navigationControlOptions: { style: google.maps.NavigationControlStyle.DEFAULT , and the contract of the contract of  $\}$  , and  $\}$  , and  $\{$  mapTypeControl: true, mapTypeControlOptions: { style: google.maps.MapTypeControlStyle.DEFAULT } , where  $\{ \}$  , we have the set of  $\{ \}$  ,  $\{ \}$  mapTypeId: google.maps.MapTypeId.ROADMAP }); Markery(wskaźniki) na mapie  $var$  marker1 = new MarkerWithLabel( $\{$  position: new google.maps.LatLng(52.24985279300463, 20.895901342297275), draggable: true, map: map, labelContent: " Dom Studencki nr 3", labelAnchor: new google.maps.Point(22, 0), labelClass: "labels", // the CSS class for the label labelStyle: {opacity: 0.9}, icon : 'http://maps.google.com/mapfiles/kml/pal4/icon49.png' }); var iw1 = new google.maps.InfoWindow({ content: " Dom Studencki nr 3<BR/><strong>Przyjmujemy zapisy do dnia 2014.09.01</strong><BR/>Szczegóły na naszej stronie www<BR/><BR/>" }); google.maps.event.addListener(marker1, "click", function (e) { iw1.open(map, marker1); }); var marker2 = new MarkerWithLabel({ position: new google.maps.LatLng(52.25406950579098, 20.897231717968662), draggable: true, map: map, labelContent: " Dom studencki nr 4" labelAnchor: new google.maps.Point(22, 0), labelClass: "labels", // the CSS class for the label labelStyle: {opacity: 0.9}, icon : 'http://maps.google.com/mapfiles/kml/pal4/icon49.png' }); var iw2 = new google.maps.InfoWindow({ content: " Dom studencki nr 4<BR/>>R/><BR/><BR/>>R/>"  $\overline{\ }$ ); google.maps.event.addListener(marker2, "click", function (e) {  $iw2.open(map, marker2);$ }; }; </script> </head> <body onload="initMap()"> <div id="map\_canvas" style="height: 100%; width: 100%"></div> <p>Plansoft.org - lokalizacja zasobów na mapie</p> </body> </html>

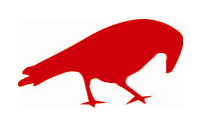

 SOFTWARE FACTORY Maciej Szymczak tel. 604 224 658 ul. Oraczy 23C, 04-270 Warszawa www.plansoft.org NIP: 944-173-34-23 e-mail: soft@plansoft.org

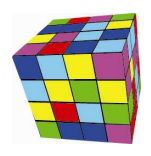

Aby zobaczyć zmiany opisane w poniższym dokumencie należy zainstalować nową wersję Aplikacji. W celu zainstalowania nowej wersji programu należy pobrać aktualizację programu Plansoft.org zgodnie z rysunkiem poniżej.

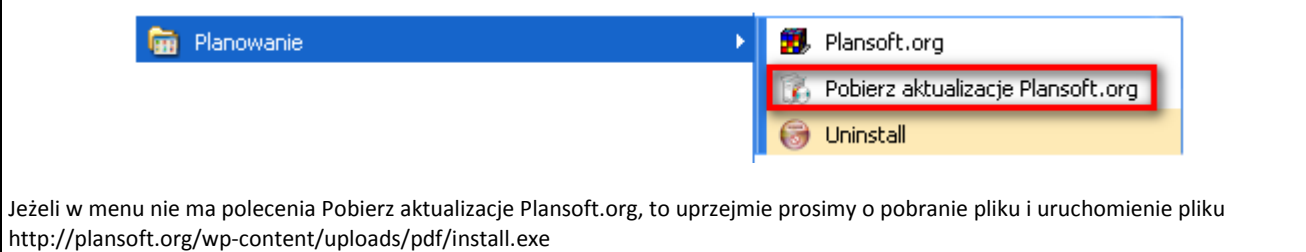

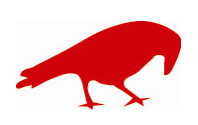